## **LiveU Smart App Quick Start Guide**

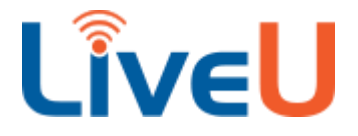

- 1. For information on how to use the user interface you can take the guided tour available anytime in the app under the Settings Gear > About > Start App Tour.
- 2. Wait for the email invitation from LiveU, then click on the email link to download the LiveU LU-SMART app from the Apple or Android app store.
- 3. NOTE: YOU MUST USE AN EAR BUD/HEADPHONE FOR LiveU; IT DOES NOT ALLOW YOU TO LISTEN THROUGH THE PHONE SPEAKERS, YOU MUST USE EARPHONES, and they MUST be attached to the phone BEFORE you start streaming.
- 4. In order to run LU-Smart you will have to accept several permissions on startup. LU-Smart needs access to the Camera, Microphone, and Storage. These prompts will appear on first launch and must be accepted for LU-Smart to work properly.
- 5. In the app, click on the settings icon in the lower right, scroll to IFB Settings and select. **Turn on IFB Enable and Use IFB low delay**. Do not turn on Audio pass through. Earbuds must be used in order for IFB to work correctly without feedback. Return to SETTINGS.
- 6. In SETTINGS, select LICENSE. Enter your name, and add the PIN CODE you received in the email. Select "permanent code." Return to the MAIN SCREEN.
- 7. IFB requires a wired or Bluetooth headset be connected to the LU-Smart device BEFORE the streaming session is started. IFB and Microphone audio must always come from the same attached device; thus you could use a headset with an "inline" microphone for IFB and audio respectively, but you couldn't use a wired microphone for audio and a Bluetooth headset for IFB. In the upper right of the MAIN SCREEN, you can turn the camera around to see yourself, also, you need to make sure you use a headset. You should see a headset Icon, after you plug in your headset, in the upper right as well.
- 8. To prevent phone calls from disrupting your stream you can enable Do-Not-Disturb mode on your device via the system menus.
- 9. Watch the first 1:45 of this video for a general introduction to the interface: <https://www.youtube.com/watch?v=au2EHyjxLrM>
- 10. Make sure iPhone volume is turned up by adjusting VOLUME control on the phone.
- 11. At this point, you should be all set. In the TOP LEFT of the screen, make sure the green button says LIVE. In the top center of the screen, you should see either "search channel" or something that says NH\_LiveU\_1, NH\_LiveU\_2, NH\_LiveU\_3 or NH\_LiveU\_4. If you see these selections after clicking the top center of the screen, we should be good. If not, we may have one more manual step to take, but it is simple.
- 12. Lastly, please make sure your device is fully charged or better yet, plugged into an AC adaptor. If it is an iPad, keep it plugged in and use the headset jack for your Mic and Earbuds to hear newscast audio.

## **13.At this point, make sure you are (ideally) connected to both wifi AND your phone's broadband signal!**

- 14. You can adjust camera controls using the "<" icon near the bottom right (focus, white balance, iris, zoom)
- 15. Connect to the studio by pressing the green CAMERA button halfway down the right side, and you're ready to go!